# Big Data Analytics 732A54

### **Technical Introduction**

(Introduction of relevant tools and how to use them for the labs)

Mina Abd Nikooie Pour

Based on slides by Maximilian Pfundstein and Erik Rosendal

2024, April

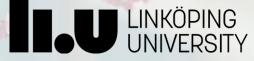

### **Deadline for lab groups today!**

Do not forget to sign up to lab groups in WebReg.

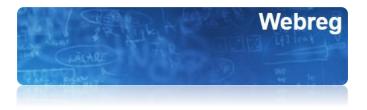

732A54:

https://www.ida.liu.se/webreg3/732A54-2024-1/LAB/

TDDE31:

https://www.ida.liu.se/webreg3/TDDE31-2024-1/LAB

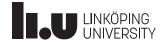

### **Objectives for Today's Session**

This presentation aims to give you some hints how to use the NSC Sigma cluster along with some theoretical and practical information.

The aim of the labs is not only to learn PySpark, but also to learn how to connect to a cluster and give you an opportunity to broaden your technical knowledge.

This introduction does not cover the programming part of PySpark.

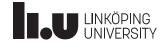

### Outline

- ✓ git
  - Introduction
  - Submission rule for lab reports
- ✓ Theoretical Introduction
  - Linux Systems
  - Shells
  - Virtual Environments and Modules
  - Apache Spark and PySpark
- ✓ Practical Introduction
  - Secure Shell & Keys
  - Connecting
  - Developing
  - Submit a job

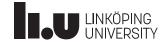

### Git

Introduction

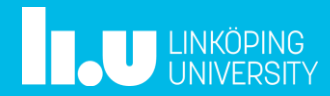

- git is a distributed source version-control system
  - Distributed
  - Decentralized
  - GitHub, **GitLab** etc are "always running" clients
- git is already installed on Unix systems
- Windows: Must install it manually
  - <u>https://git-scm.com/download/win</u>

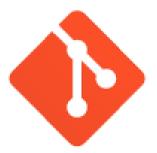

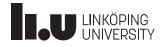

- For submitting your lab reports
  - Fork the repository to your repository
    - "Forking" is copying a repository on a hosted gitinstance from one user to another
    - To log into GitLab, you can use your LiU ID.
  - Make **private** then grant access rights to:
    - Lab Partner
    - Lab Assistants
    - Teachers
  - Read the readme and Lab Compendiums!

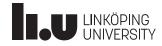

- The lab is hosted on a self-hosted GitLab instance
  - <u>https://gitlab.liu.se/olaha93/bigdata</u>
- Fork it to your repository
- Bring a copy to your local machine
  - SSH
    - git clone git@gitlab.liu.se: *liuID*/bigdata.git
  - HTTPS
    - git clone https://gitlab.liu.se/*liuID*/bigdata
  - Download as zip file (or another format)

### For example:

| History Find file Edit ~ Code ~                                |  |  |        |
|----------------------------------------------------------------|--|--|--------|
| Clone with SSH                                                 |  |  |        |
| git@gitlab.liv.se:olaha93/bigdat [ $^{e_1}_{C2}$ ]             |  |  |        |
| Clone with HTTPS                                               |  |  |        |
| https://gitlab.liv.se/olaha93/bi 🗗                             |  |  |        |
| Open in your IDE                                               |  |  |        |
| Visual Studio Code (SSH)                                       |  |  |        |
| Visual Studio Code (HTTPS)                                     |  |  |        |
| IntelliJ IDEA (SSH) IntelliJ IDEA (HTTPS) Download source code |  |  |        |
|                                                                |  |  | zip    |
|                                                                |  |  | tar.gz |
| tar.bz2                                                        |  |  |        |
| tar                                                            |  |  |        |

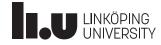

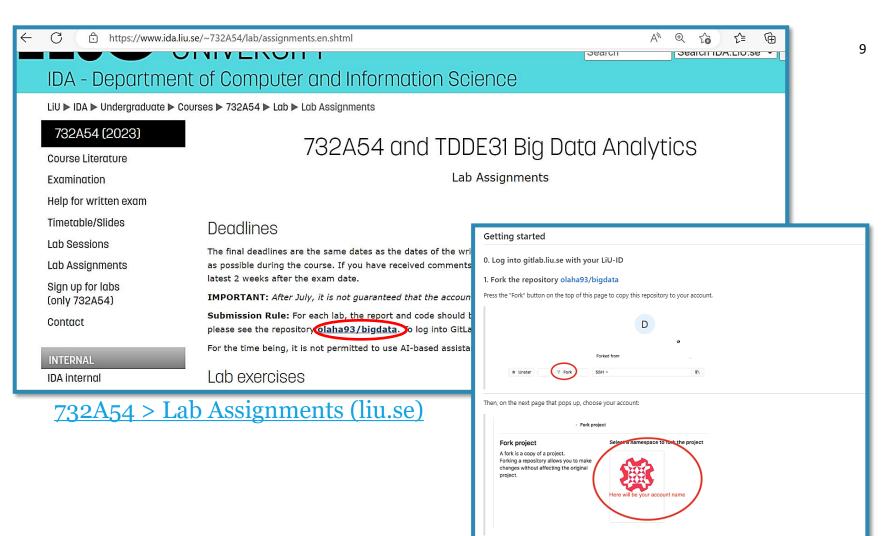

After successfully forking the repository, you will see a message such as the following:

> Details

The project was successfully forked.

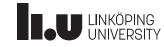

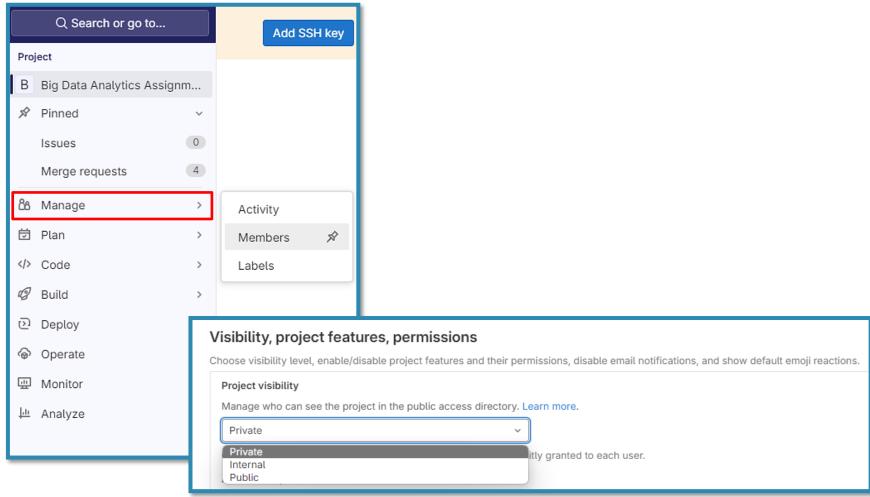

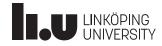

- git pull origin master
- git add {file}
- git commit -m "Some informative comment"
- git push origin master

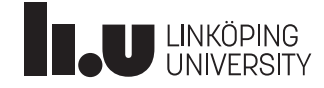

- Merge conflicts happen and are normal!
  - You can prevent them by not working on the same file, for example by pair programming
- If it happens: Open the conflicted files, search for the conflict, solve it
  - git mergetool
- Then stage, commit and eventually push the file

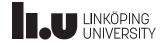

- There are GUI clients for git:
  - GitKraken
  - SourceTree
  - Sublime Merge
  - and many more...

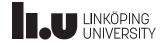

- For submission, please ensure that you include the link to your lab repository each time you submit or resubmit your report
  - *email a link of your repository* to your lab assistant
    - (BDA3 must be sent to jose.m.pena@liu.se)
  - the subject for that email *must* adhere to the following pattern:
     CourseCode\_Year\_labCode\_userName1\_userName2

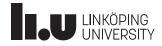

### **Linux Systems**

**Theoretical Introduction** 

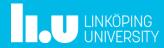

### Linux Systems

- Prefer using the CLI rather than GUIs, simplifies the "how-to" long-term
- ThinLinc is available for the most parts of your labs
- All relevant information can also be found here:
  - <u>https://www.nsc.liu.se/systems/sigma</u>

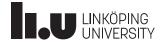

### **Shells**

**Theoretical Introduction** 

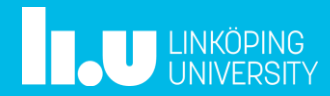

### Shells

- The Terminal is the application, the shell the actual interactor
- Command line shells:
  - sh
  - bash (default on most Linux systems)
  - cmd.exe (default on Windows)
  - zsh (default on macOS since Catalina)

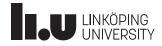

### Virtual Environments and Modules

**Theoretical Introduction** 

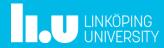

### Virtual Environments and Modules

- There exist programs, that set up environments (venv) or modules for you
  - module: <u>http://modules.sourceforge.net/</u>
  - conda: <u>https://www.anaconda.com/</u>
- Modules are actually doing a bit more, but this will not be part of this introduction
- <u>https://www.nsc.liu.se/software/modules/</u>

| Usage        |                                                                          |
|--------------|--------------------------------------------------------------------------|
| modulehelp   | General help with module commands                                        |
| module avail | List the available modules and recommendations                           |
| module load  | Load the selected modules into your session (can also write: module add) |
| module list  | List your currently loaded modules (will be flushed at logout)           |

• If you, for example, launch a python script, your OS needs to know where python executable (the interpreter) is.

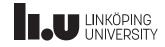

| Open 🔻 💽                                                                                                    | run_local_with_historyserver.q [Read-Only]<br>/software/sse2/tetralith_el9/manual/spark/course-examples/BDA_demo |  |  |  |  |
|----------------------------------------------------------------------------------------------------|----------------------------------------------------------------------------------------------------|--|--|--|--|
| 1 #!/bin/bash                                                                                                    |                                                                                                    |  |  |  |  |
| 2 #SBATCHtime=10:00                                                                                                    |                                                                                                    |  |  |  |  |
| 3 #SBATCHnodes=2                                                                                                    | 3 #SBATCHnodes=2                                                                                                 |  |  |  |  |
| 4 #SBATCHexclusive                                                                                                    | 4 #SBATCHexclusive                                                                                               |  |  |  |  |
| 5                                                                                                    |                                                                                                    |  |  |  |  |
| 6 echo "START AT: \$(date)"                                                                                                    |                                                                                                    |  |  |  |  |
| 8 module load spark/3.5.1-hadoop-3.3.6-hpc1-bdist                                                                                                    |                                                                                                    |  |  |  |  |
| 10 # Cleanup and start from scratch                                                                                                    |                                                                                                    |  |  |  |  |
| 11 <mark>rm</mark> -rf spark                                                                                                    |                                                                                                    |  |  |  |  |
| 12                                                                                                    |                                                                                                    |  |  |  |  |
|                                                                                                    | 13 # Startup hadoop filesystem and yarn                                                                          |  |  |  |  |
| 4 hadoop_setup                                                                                                    |                                                                                                    |  |  |  |  |
| 15                                                                                                    |                                                                                                    |  |  |  |  |
|                                                                                                    | 16 echo "Prepare output and input directories and files"                                                         |  |  |  |  |
| 17 # The following command will make folders on your home folder on HDFS, the input and output folders should<br>and saveAsTextFile functions in the code |                                                                                                    |  |  |  |  |
| 18 hadoop fs -mkdir -p "BDA" "BDA/input"                                                                                                    |                                                                                                    |  |  |  |  |
| 19 hadoop fs -test -d "BDA/output"                                                                                                    |                                                                                                    |  |  |  |  |
| 20 if [ "\$?" == "0" ]; then                                                                                                    |                                                                                                    |  |  |  |  |
| <pre>21 hadoop fs -rm -r "BDA/output"</pre>                                                                                                    |                                                                                                    |  |  |  |  |
| 22 <b>fi</b>                                                                                                    |                                                                                                    |  |  |  |  |
| 23                                                                                                    |                                                                                                    |  |  |  |  |
| 24 hadoop fs -copyFromLocal ./input_data/temperature-readings-small.csv "BDA/input/"                                                                      |                                                                                                    |  |  |  |  |
| 25 # Remove the comment when you need specifc file be                                                                                                    | 25 # Remove the comment when you need specifc file below                                                         |  |  |  |  |
| <pre>26 #hadoop fs -copyFromLocal ./input_data/temperature</pre>                                                                                          |                                                                                                    |  |  |  |  |
| 27 #hadoop fs -copyFromLocal ./input_data/precipitation-readings.csv "BDA/input/"                                                                         |                                                                                                    |  |  |  |  |
| <pre>28 #hadoop fs -copyFromLocal ./input_data/stations.cs</pre>                                                                                          |                                                                                                    |  |  |  |  |
| <pre>29 #hadoop fs -copyFromLocal ./input_data/stations-Os</pre>                                                                                          | tergotland.csv "BDA/input/"                                                                                      |  |  |  |  |

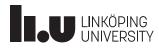

### **Apache Spark and PySpark**

**Theoretical Introduction** 

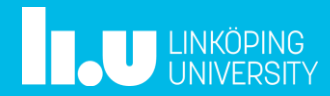

### Apache Spark and PySpark

- Apache Spark is written in Java and thus needs the Java JVM to run
- APIs are available for Scala, Java, SQL, Python, R
- This course uses Python and therefore the PySpark API
- Stand-alone and cluster mode
- https://spark.apache.org/docs/2.4.3/
- <u>https://spark.apache.org/docs/2.4.3/api/python/ind</u> <u>ex.html</u>

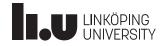

#### ← → C 🏠 🍙 spark.apache.org/docs/2.4.3/api/python/pyspark.html

#### 🚱 New Tab

#### PySpark master documentation »

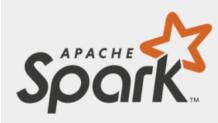

#### Table of Contents

pyspark package

- Subpackages
- Contents
  - SparkConf
  - SparkContext
  - SparkFiles
  - RDD
  - StorageLevel
  - Broadcast
  - Accumulator
  - AccumulatorParam
  - MarshalSerializer
  - PickleSerializer
  - StatusTracker
  - SparkJobInfo
  - SnarkStageInfo

### pyspark package

#### Subpackages

- pyspark.sql module
- pyspark.streaming module
- pyspark.ml package
- pyspark.mllib package

#### Contents

PySpark is the Python API for Spark.

Public classes:

• SparkContext:

Main entry point for Spark functionality.

• RDD:

A Resilient Distributed Dataset (RDD), the basic abstraction in Spark.

Broadcast:

### pyspark package - PySpark master documentation (apache.org)

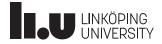

### **Secure Shell & Keys**

**Practical Introduction** 

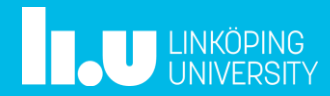

### Secure Shell & Keys

- Enables creating a remote secure shell, a tunnel
- Can do forward and backwards forwarding
- As well as x-forwarding
- Uses a keypair of a public and a private key, default location is .ssh. Unix systems have a default key pair which you can use.
- If not: ssh-keygen
- On Windows (e.g. PuTTY) you must create them on your own or use WSL

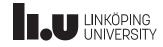

### Secure Shell & Keys

- git can use https or ssh as the underlying protocol
- ssh uses key pairs instead of username and password
- If you log into any git system (GitHub, GitLab) the first time, they usually want you to upload your **public** key for authentication

▲ You won't be able to pull or push project code via SSH until you add an SSH key to your profile

Add SSH key

Don't show again

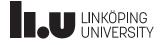

#### [(base) → **.ssh** cat <u>id\_rsa.pub</u>

ssh-rsa AAAAB3NzaC1yc2EAAAADAQABAAABAQC5o2fgA3WMD0IsadxA07xcm/PyCdfqddRm8xC/D E6jWZjYdRcf2UbrckBx78VJcSpxf8PiWxQBw0rsXgZa6Qp7z6G0Yja03E0Hux8m2ERX0D+0+UVnKR LepiHtwlMjbWCShck1hrrzRA5BQ/MSYW41hTZ78+IP08aeYogkH97RAscD2HiX/oMPlkRxJAl7taj tGEApK0eAG1UggREs3D8K20REL0pg1iw1Mz70r3uz10pTK+ABA0AuRoEXorRrb0EWNZ1wMb9cRELY

#### Add an SSH key

To add an SSH key you need to generate one or use an existing key.

#### Кеу

Paste your public SSH key, which is usually contained in the file '~/.ssh/id\_ed25519.pub' or '~/.ssh/id\_rsa.pub' and begins with 'ssh-ed25519' or 'ssh-rsa'. Don't use your private SSH key.

#### ssh-rsa

AAAAB3NzaC1yc2EAAAADAQABAAABAQC5o2fgA3WMD0IsadxA07xcm/PyCdfqddRm8xC /DE6iWZiYdRcf2UbrckBx78VJcSpxf8PiWxQBwOrsXqZa6Qp7z6GOYia03EOHux8m2ERX0D+0

| Title          | Expires at     |   |
|----------------|----------------|---|
| flennic@Tridir | dd / mm / 2021 | 8 |

Give your individual key a title

#### Add key

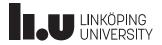

### **Connecting to Sigma**

**Practical Introduction** 

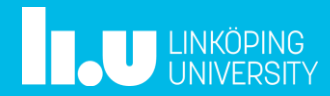

- Request Project Membership at SNIC/NSC
  - Project is "liu-compute-2024-2"
  - Follow the instruction

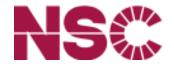

- <u>732A54 > NSC Account Application Procedure (liu.se)</u>
- Request a login account for Sigma
  - <u>https://supr.snic.se/</u> login with SWAMID
  - Choose Linköping University, use liuID to log in
- General info about Sigma: <u>https://www.nsc.liu.se/systems/sigma</u>

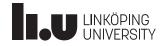

### • <u>732A54 > NSC Account Application Procedure (liu.se)</u>

| 732A54 (2024)                     | 732A54 and TDDE31 Big Data Analytics                                                                                                    |
|-----------------------------------|----------------------------------------------------------------------------------------------------|
| Course Literature                 | 752A04 UNU TODEST DIG DULU ANUTYLICS                                                                                                    |
| Examination                       | NSC Account Application Procedure                                                                                                    |
| Help for written exam             |                                                                                                    |
| Timetable/Slides                  | The course project                                                                                                    |
| Lab Sessions                      | <u>(Secure Shell &amp; Keys</u> )<br>For this course we use SNIC-provided supercomputing resources at the National Supercomputer Centre (NSC).                                                                                |
| Lab Assignments                   | SNIC/NSC has allocated a special project for our course; the project number is: LiU-compute-2024-2                                                                                                    |
| Sign up for labs<br>(only 732A54) | We will have a reserved partition of the Sigma resource for prioritized usage <i>during scheduled course lab hours</i> . Outside lab hours you<br>might submit jobs to Sigma but these jobs might wait in the queue for days. |
| Contact                           | The course project at NSC will at the end of July, so make sure that your labs are completed by the exam date directly after the course.<br>Supervision will only be given during scheduled lab hours.                        |
|                                   | Note that the teachers in the course may require access to a special directory in your account for grading your exercises.                                                                                                    |
| INTERNAL<br>IDA internal          | Student accounts at NSC                                                                                                    |
|                                   | All account handling is now done via the national-level SNIC portal SUPR.                                                                                                    |
| Student Pages                     | Depending on if you have been registered before or not, the process is different:                                                                                                    |

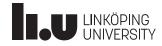

- CLI (SSH)
- ThinLinc
- GUI (SSH, X-Forwarding)
- More Information for GUI: https://www.nsc.liu.se/support/graphics/

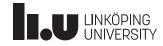

- If using Windows, need to enable OpenSSH Client
   Windows 10: "Add an optional feature"
- If using Windows, you need a terminal:
  - Git Bash: <u>https://git-scm.com/</u>
  - WSL: <u>https://docs.microsoft.com/en-us/windows/wsl/install-win10</u>
  - <u>https://cmder.net/</u>

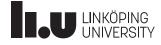

- Connect
  - ssh -X \${account}@sigma.nsc.liu.se
    - \${account} = NSC account name, e.g. x\_user
    - Asked for password, password chosen when requesting account for Sigma
- Close connection
  - exit

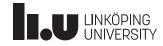

- Want to be lazy? Upload your public key!
  - ssh-copy-id \${account}@sigma.nsc.liu.se
  - Issue that command in your **local** terminal!

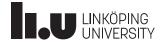

- Some useful Linux commands
  - Connect: ssh
  - List directory: 1s
  - Create directory: mkdir
  - Change directory: cd
    - move one directory back: cd ..
  - Secure copy (run on local machine): scp (-r)
- Word editors
  - emacs
  - vim

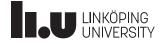

#### Connecting

- SSH can do X-forwarding, meaning that you can display a remote GUI applications locally
- When you ssh into a machine, add the option **-X**
- You need a X Window system
  - Linux: xauth
  - macOS: <u>https://www.xquartz.org/</u>
  - Windows: PuTTY & Xming
- For details on setting up for your system: Google

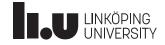

### **Connecting - ThinLinc**

**Practical Introduction** 

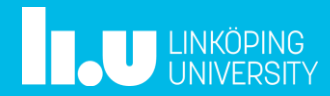

### **Connecting - ThinLinc**

- Directly use ThinLinc to connect to the cluster
  - sigma.nsc.liu.se
  - \${account}
  - Password
- Max one login per lab group!

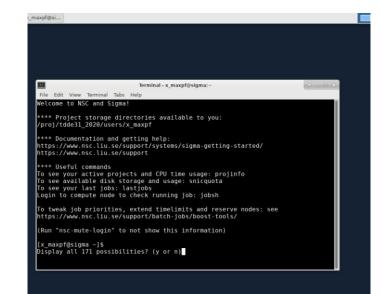

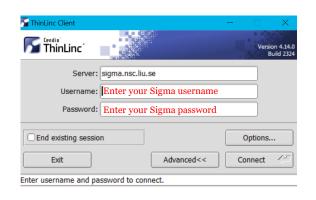

🔟 🗄 🚯 🔍 🚺

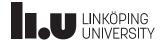

### **Connecting - ThinLinc**

- Connect to LiU via ThinLinc (Linux Mint) and do everything from there
  - thinlinc.edu.liu.se
  - {liuid}@student.liu.se
  - password

| 🊰 ThinLinc Client                       |            | _        |          | $\times$               |  |  |
|-----------------------------------------|------------|----------|----------|------------------------|--|--|
|                                         |            | E        |          | on 4.12.1<br>uild 6733 |  |  |
| Server: thinlinc.ed                     | u.liu.se   |          |          |                        |  |  |
| Username:                               |            |          |          |                        |  |  |
| Password:                               |            |          |          |                        |  |  |
| End existing session                    |            |          | Options. |                        |  |  |
| Exit                                    | Advanced<< | <b>C</b> | onnect   | <-                     |  |  |
| Enter username and password to connect. |            |          |          |                        |  |  |

- More info about ThinLinc:
  - <u>Remote login (sharepoint.com)</u>

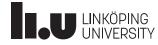

### Developing

#### **Practical Introduction**

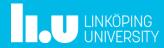

## Developing

- "Disconnect" between coding and execution
- Code in separate IDE and execute on cluster
  - VS Code with python Plugin
  - PyCharm
  - JupyterLab
  - GitLab Web IDE
- Develop directly on the cluster
  - vim/emacs

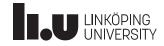

#### Submit a Job

**Practical Introduction** 

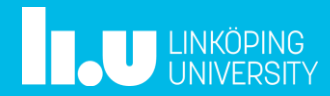

#### Submit a Job

- 1. Copy files
- 2. Submit Job
- 3. Monitor Job
- 4. Retrieve Results

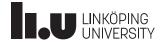

## Submit a Job | Copy files

• To copy entire folder on Sigma use cp -R

 $- cp -R {FROM} {TO}$ 

• To copy to or from local computer use scp -r

 $-scp -r {FROM} {TO}$ 

• For script files you can use git (through GitLab)

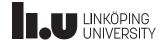

#### Submit a Job | Submit Job

- Add job to queue
  - sbatch -A ... --reservation ... run.q
- Reservation: Check compendium or
  - listreservations
- Look at queue
  - squeue
  - squeue -A liu-compute-2024-2
  - squeue -u \${account}

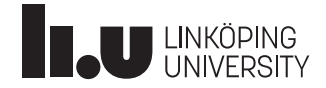

#### Submit a Job | Retrieve results

• Look at last entries in file

- tail -f \${file}

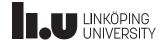

## Submit a Job | Copy files

• Copy results

```
- scp -r
${account}@sigma.nsc.liu.se:/home/${accoun
t}/.../output ./
```

```
- scp
${account}@sigma.nsc.liu.se:/home/${accoun
t}/.../output/* ./
```

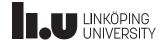

### In Summary

- Step 1: Login Sigma with 'ssh -X' connection or Thinlinc.
- Step 2: Copy the demo to your home folder on Sigma.
  - /software/sse2/tetralith\_el9/manual/spark/course-examples/BDA\_demo/
- Create Q1.py file by renaming demo.py
- Modify Q1.py
- Modify run\_yarn\_with\_historyserver.q: directory of input data
- Change data path to match data in Documents
- Use sbatch to submit the job

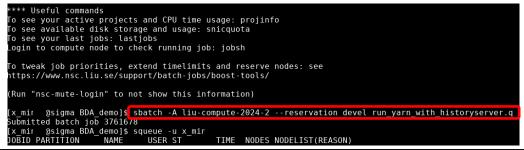

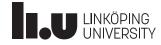

#### In Summary

• Check the history log from slurm-ID.out or run spark\_browse\_job, or check the output folder.

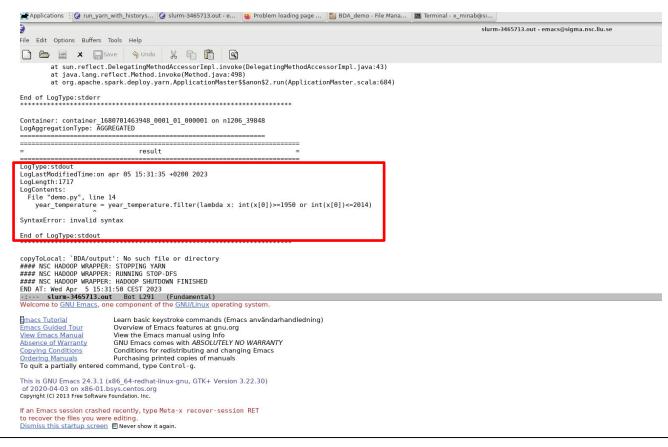

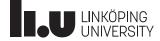

#### Things that might be a problem but usually are not

#### ReqNodeNotAvail

If you see this Reason for a queued job that you expected to start normally: don't worry, it will most likely start normally.

This Reason will temporarily be shown for jobs while we are doing a "rolling upgrade" (an automatic reboot of all compute nodes when their current job finishes).

However, it can also be shown if you request an impossible combination of hardware so that there is no node in the cluster that the job could run on.

If you are unsure, you can run scontrol hold JOBID; scontrol release JOBID. If the job after that is still shown as ReqNodeNotAvail and you don't understand why, contact NSC Support and ask for an explanation.

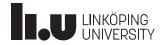

#### Table 4: Time and Reservation Name

| RESERVATION_NAME   | Time                                                          |
|--------------------|---------------------------------------------------------------|
| bigdata-2024-04-09 | 04-09, 17:00 to 19:15                                         |
| bigdata-2024-04-11 | 04-11, 08:00 to 10:15                                         |
| bigdata-2024-04-12 | 04-12, 15:00 to 17:15                                         |
| bigdata-2024-04-16 | 04-16, 13:00 to 17:15                                         |
| bigdata-2024-04-18 | 04-18, 08:00 to 10:15                                         |
| bigdata-2024-04-19 | 04-19, 15:00 to 17:15                                         |
| bigdata-2024-04-23 | 04-23, 13:00 to 17:15                                         |
| bigdata-2024-04-25 | 04-25, 08:00 to 10:15                                         |
| bigdata-2024-04-26 | 04-26, 15:00 to 17:15                                         |
| bigdata-2024-04-30 | 04-30, 13:00 to 17:15                                         |
| bigdata-2024-05-02 | 05-02, 08:00 to 10:15                                         |
| bigdata-2024-05-03 | Timetable/Slides Deadlines                                    |
| 2                  | Lab Sessions The final deadlines ar                           |
| bigdata-2024-05-14 | Lab Assignments as possible during the latest 2 weeks after t |
| bigdata-2024-05-16 | Sign up for labs<br>(only 732A54) <b>IMPORTANT:</b> After J   |
| bigdata-2024-05-17 | Contact Submission Rule: For please see the reposit           |
| 2                  | For the time being, it                                        |
| bigdata-2024-05-21 | IDA internal Lab exercises                                    |
| devel              | Student Pages Lab RDB - Relat                                 |
|                    | _                                                             |

Emergency

are the same dates as the dates of the written exams, although it is highly recommended to he course. If you have received comments that require you to improve your solutions, hand ir the exam date.

July, it is not guaranteed that the accounts on NSC are still available.

For each lab, the report and code should be handed in via a repository in LiU's GitLab. For sitory olaha93/bigdata. To log into GitLab, you can use your LiU ID.

it is not permitted to use AI-based assistants such as ChatGPT for solving any of the assignment

#### S

ational databases - ONLY 732A54

Exercise

Lab BDA1 - Spark

Make sure you read the Lab Compendium b fore you start the following three labs. (This lab compendium is up therefore please refer to this latest version.)

#### Exercises

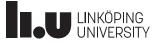

#### 4 Hand In

You are supposed to use GitLab<sup>7</sup> to submit your report and code. For each lab, please submit the code and a report that contains your results (a snippet of the results is enough if the results contain many rows) and answers to the questions. In cases where a plot of your results is asked, you can include the figure directly in the report. You can use a tool of your preference to produce the plots (R, Excel, matplotlib in Python, etc.). Comment each step in your code to provide a clear picture of your reasoning when solving the problem.

Please ensure to include the link to your repository when submitting or resubmitting your lab report.

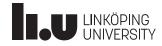

# The END Thank you for your attention.

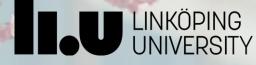